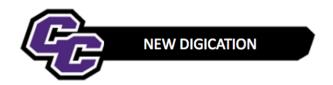

## **Create RN-BS Portfolio using the Template**

Step 1: Login to the Portal at <a href="https://my.curry.edu">https://my.curry.edu</a>

Step 2: Click on the Digication Icon

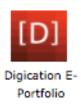

If this is the first time you are accessing Digication, you will be asked to accept the Terms and Conditions and click on I Agree:

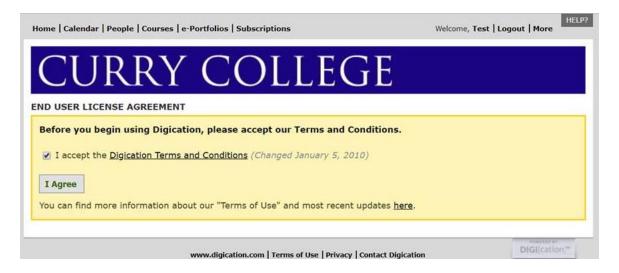

Step 3: Click on Create on the right of the screen:

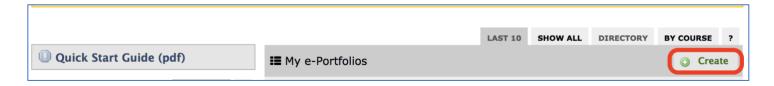

**Step 4:** Title your e-Portfolio, **First Name Last Name RN-BS Portfolio**; click on the RN-BS Template and click on **Create**:

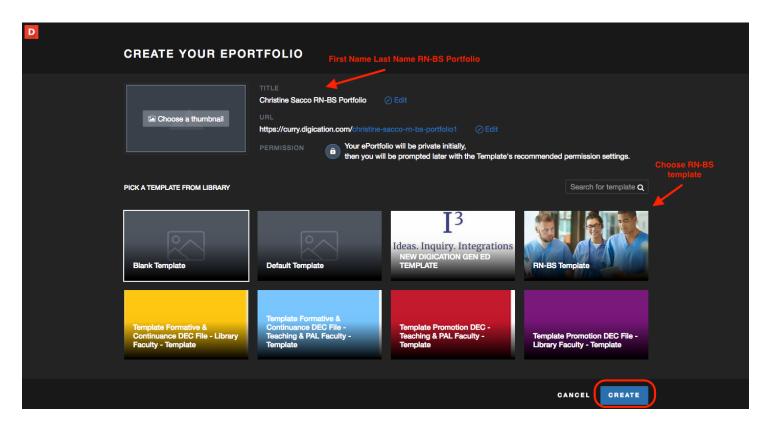

**Step 5**: Click on the three lines to the right of your screen:

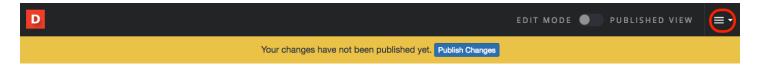

Step 6: Click on PUBLISH PAGES:

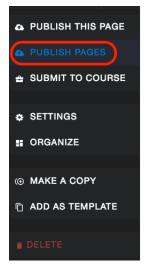

## Step 7: Click on PUBLISH:

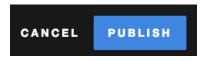

Step 8: Click on SAVE SETTINGS:

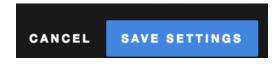

## Step 9: Refer to the Technology Guidesheets for instructions for using New Digication:

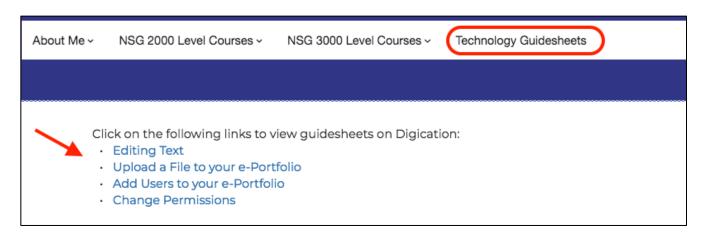